### **Sun City Summerlin Computer Club Seminar**

# **Image Editing With GIMP**

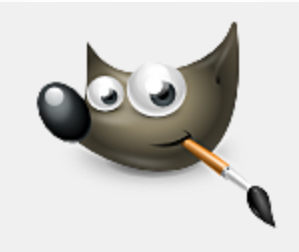

**Tom Burt 12-28-2023**

## *Where to Find the Materials*

#### • **Sun City Summer Computer Club Website:**

- **[http://www.scscc.club/smnr](http://www.scscc.club/smnr/Introduction_to_GIMP.pdf)**
- **Direct Hyperlink**
	- **<http://www.scscc.club/smnr/ImageEditingWithGIMP.pdf>**

# *Seminar Agenda*

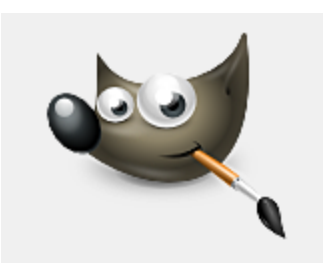

- **Introduction**
- **Getting and Installing GIMP**
- **The GIMP Main Window**
- **The GIMP Tool Palette**
- **Basic Image Editing Actions**
- **The GIMP Color Window**
- **The GIMP Menu Bar**
- **Using GIMP Layers**
- **Using GIMP Special Tools**
- **Four Image Projects**
- **Saving in Various Formats**
- **Printing**

## *Introduction*

- **GIMP = GNU Image Manipulation Program**
- **GIMP is a FREE "open source" image editor.**
	- **Versions for Windows, MacOS, Linux, Unix, Android**
- **Has many nice features.**

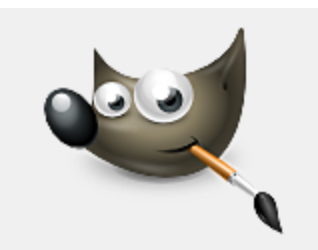

- **Can be as simple as MS Paint or almost as complex as Photoshop.**
- **This seminar will focus on most useful features for "mere mortals".**
- **Ask questions as we go.**
- **We'll work on several interesting photo projects.**

# *Getting and Installing GIMP*

- **Make a new data folder named: GIMP.**
- **Go to the GIMP Website's Download page:**
	- **<http://www.gimp.org/downloads/>**
	- **Choose your OS platform (GNU/Linus, macOS, Windows).**
- **Click the "Download Directly" button.**
	- **In the File > Save dialog that appears, browse to your GIMP folder and click Save.**
- **The file will download as a gimp-<xxx>-setup.exe file in your GIMP folder.**
- **In your file explorer, navigate to the GIMP folder.**
- **Finally, double-click the gimp-<xxx>-setup.exe file to run the setup.**
- **Online documentation (You will need it!)**
	- **<https://docs.gimp.org/en/>**
	- **Transparency: <https://www.youtube.com/watch?v=AC5vdKuwTp0>**
	- **Intro:<https://www.youtube.com/watch?v=LX-S1CX1HUI>**

### *The GIMP Main Window*

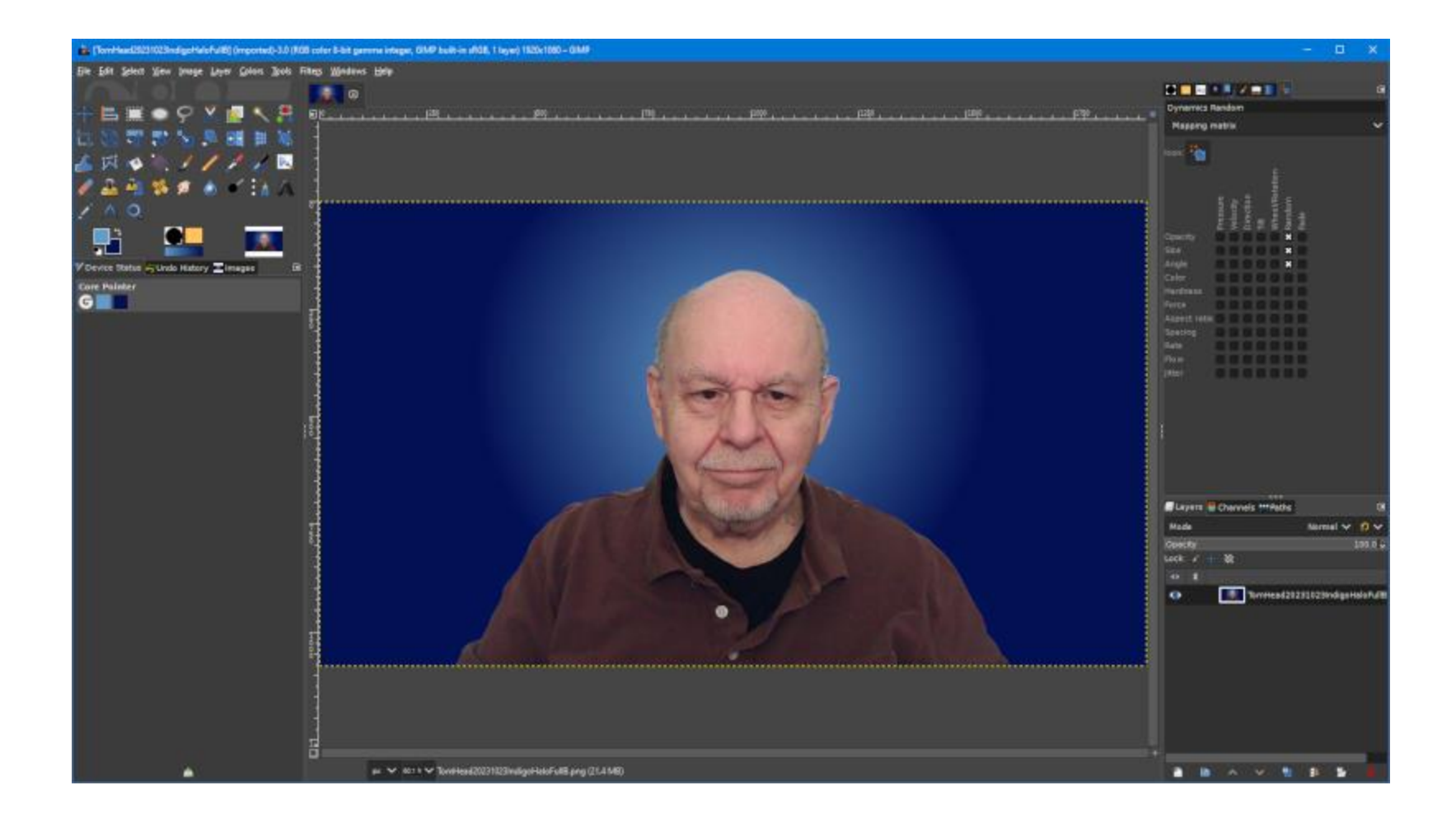

**Image Editing With GIMP**

## *GIMP Tool Palette Pane*

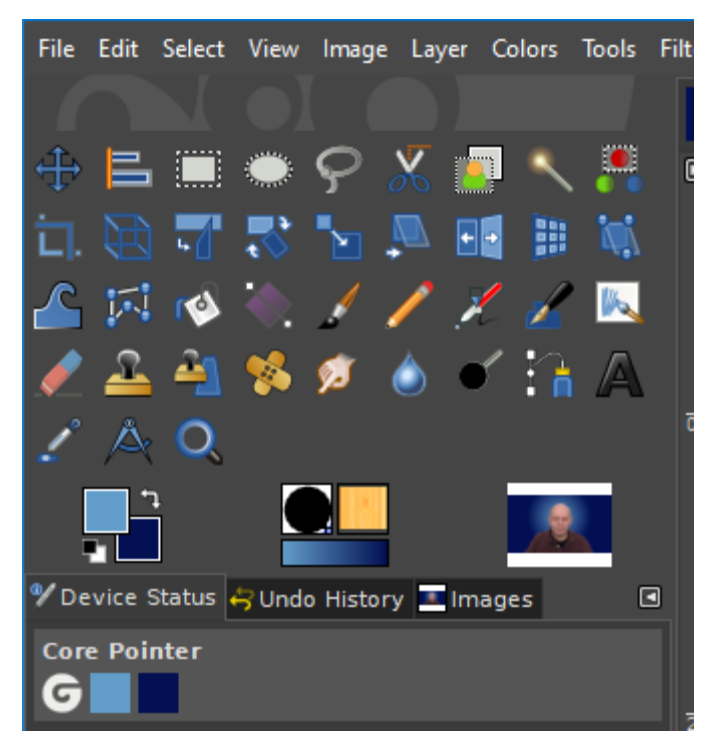

- File Edit Select View Image Layer Colors Tools Filt . In GIMP 2.10.36, the tools can be grouped into **related sets. You can configure these groupings via Edit > Preferences > Toolbox**
	- **You can also choose the Icon theme via Edit > Preferences > Icon Theme**
	- **Hover over each tool to get a tool-tip name**
	- **The various tools let you select or act on areas of the image or current layer.**
	- **The tools that paint or edit pixels interact closely with the color window.**
	- **You can access all tools via the Tools menu.**
	- **Many tools have keyboard shortcuts.**
	- **Now we'll run through a demo of the most commonly used tools …**

#### *Example Project 1 – Outdoor Retouch (1)*

- **Outdoor wedding photo on a golf course**
- **Much visual clutter in background**
- **Subject not emphasized**
- **Sky was light grey**

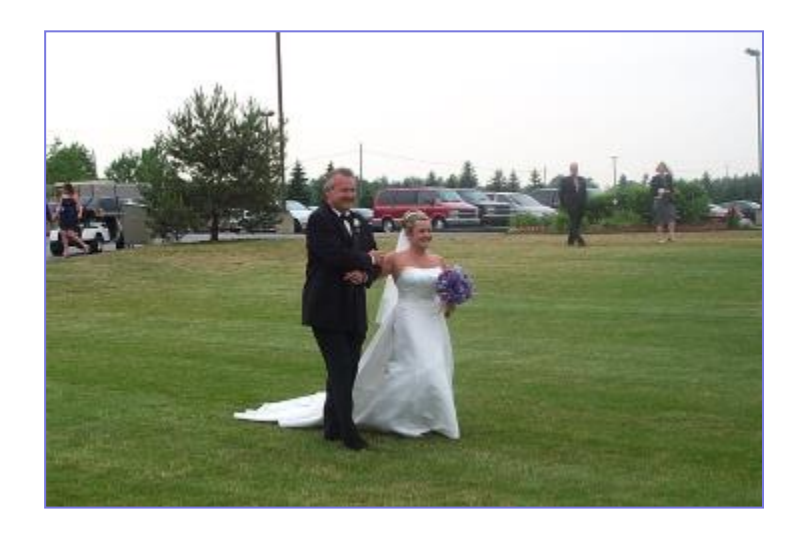

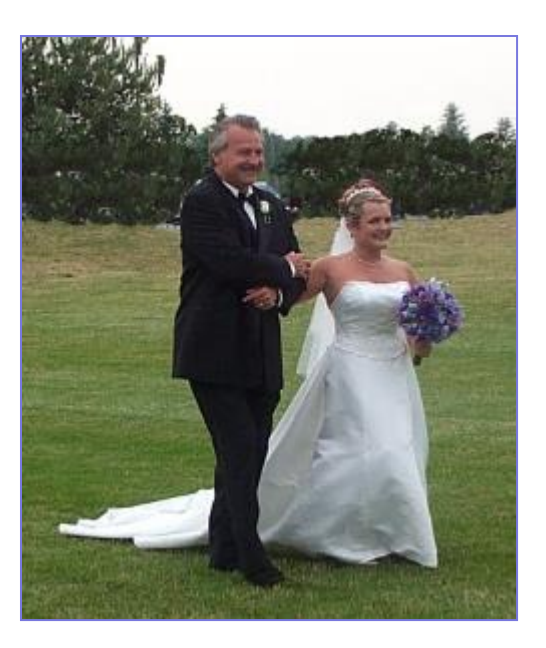

**Image Editing With GIMP**

#### *Example Project 1 – Outdoor Retouch (2)*

- **Rotate or straighten as needed.**
- **Crop the photo**
	- **Use the crop tool to select, then press Enter to crop image.**
- **Eliminate "undesired" elements**
	- **Use the paint brush, pencil and clone stamp tool to get rid of people, poles, power lines, cars, etc. Created background trees.**
- **Adjust brightness, contrast and light / dark levels, hue / saturation**
	- **Use Colors menu as needed.**
- **Use the Filters menu to fix red-eye, if needed.**
- **Rescale the photo (as appropriate).**
- **Export the final result to a .png image file and print or publish.**

#### *Saving / Exporting in Various Image Formats*

- **Click the File menu.**
	- **A list of action choices will appear in the menu.**
- **Click "Export As".**
	- **This will open a classic "Save As" dialog.**
	- **You can choose the file name, folder and file type.**
	- **"Flattened" file types include: .BMP, .PNG, .GIF, .JPG, .TIFF and .TGA**
- **When you have the Export settings defined, click the "Export" button.**
	- **GIMP will display a second dialog that is dependent on the file type, asking for more specifics. Choose the desired settings and then click OK.**
- **Saving the Project**
	- **You can also** *Save* **the file as a .XCF (GIMP project) file, which retains all the separate layers and actions. Use this if you are saving in the middle of working on a complex image project.**

## *GIMP Color Pane*

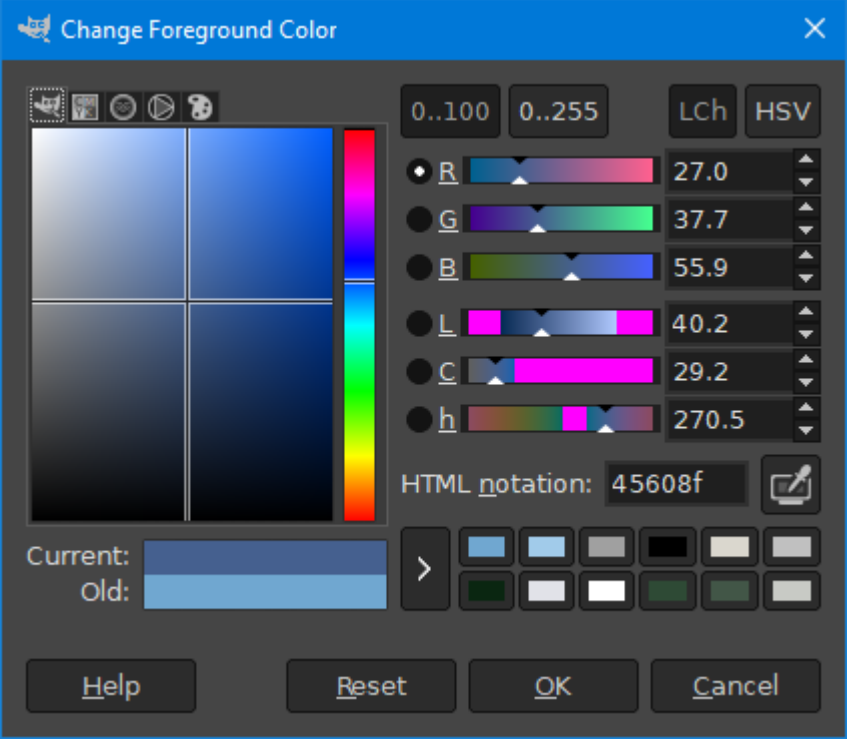

- **Reworked in V 2.10.36**
- **You can set a primary and a secondary color.**
- **You can work in RGB, LCH or HSV.**
- **You will often set the color by using the eyedropper tool.**
- **You can enter HTML (web) color names.**
- **You can save a palette of frequently used colors**
- **Let's demo the color window.**

# *Exploring the GIMP Menu Bar*

File Edit Select View Image Layer Colors Tools Filters Windows Help

- **The photo editing capability of GIMP is in the menu bar.**
	- **Very plain, Windows 95-style – no toolbar.**
- **The Image menu provides cropping, resizing and rotation.**
- **The Colors menu provides brightness/contrast, hue / saturation, black / white, levels and other adjustments.**
- **The Filters menu provides a rich array of special effects, plus some common actions like red-eye removal.**
- **Let's explore some of the menu bar actions.**

# *Using GIMP Special Tools*

File Edit Select View Image Layer Colors Tools Filters Windows Help

#### • **All GIMP tools can be reached from the Tools menu**

- **Scale Tool**
- **Shear Tool**
- **Perspective Tool**
- **Ink – Calligraphy Tool**
- **Healing Brush**
- **Clone Tool**

#### *Example Project 2 – Restore an Old Photo (1)*

• **Original photo was faded, had some cracks, spots and loss of detail. Also was small. Paper matting was in bad shape.**

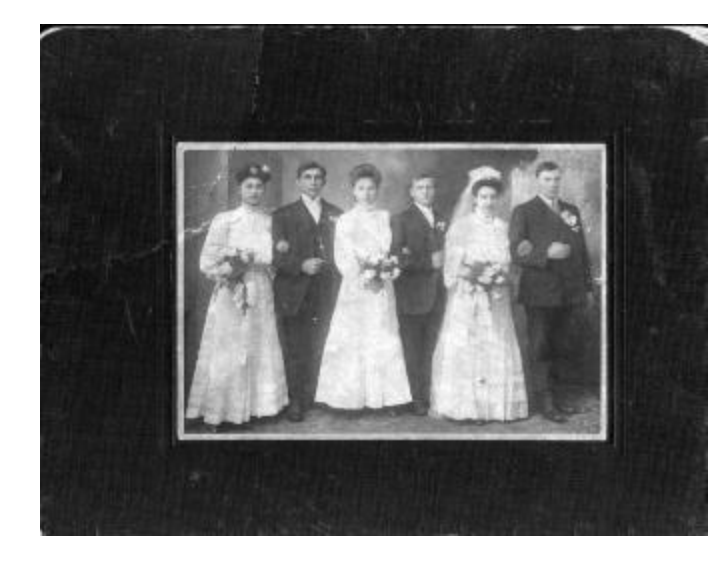

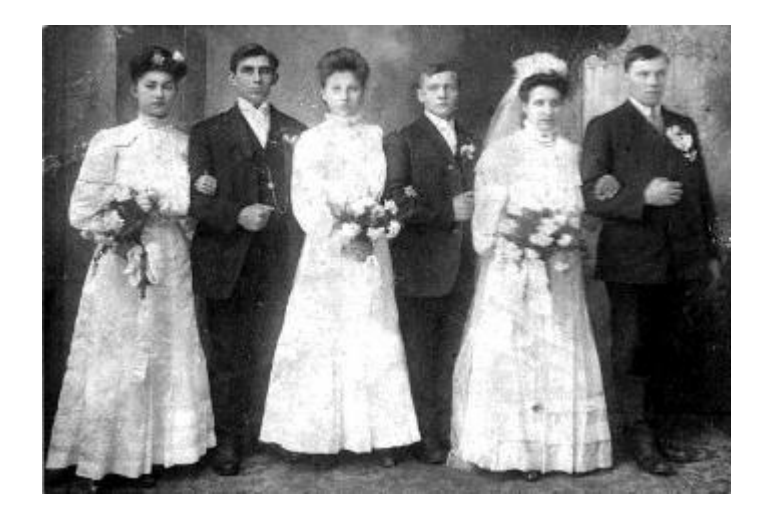

#### *Example Project 2 – Restore an Old Photo (2)*

- **Rotate or Straighten as needed.**
- **Crop as needed using crop tool.**
	- **May need to fill in corners after rotation.**
- **Also adjust the overall contrast of the image.**
	- **Try the desaturate (black & white) adjustment.**
	- **Adjust contrast & brightness.**
	- **Experiment with the Levels tool.**
- **Then repair blemishes (spots, cracks)**
	- **Caution – easy to overdo it.**
	- **Use the clone tool or healing brush tool.**
	- **Use the pencil & paintbrush for very fine detail.**
- **May be possible to resize larger if small.**
	- **Works OK up to about a 30% enlargement.**

#### *Example Project 3 – Straightening a Photo (1)*

- **Working with a photo of an oil painting.**
- **Suffers from perspective distortion and skew.**
- **Also, slightly over-exposed (was taken with flash).**

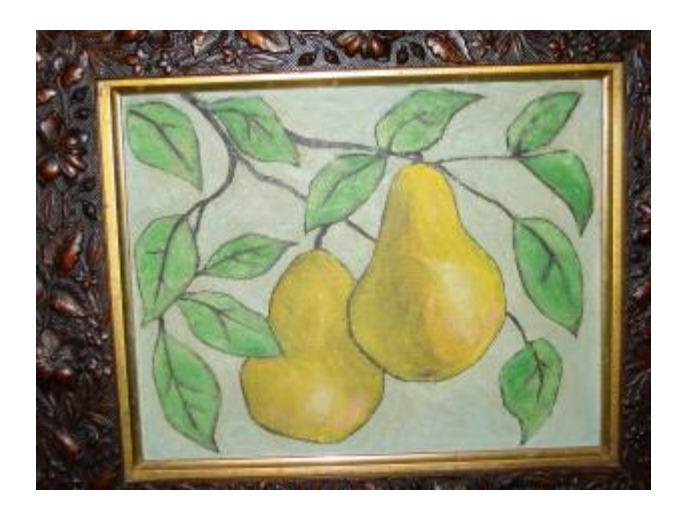

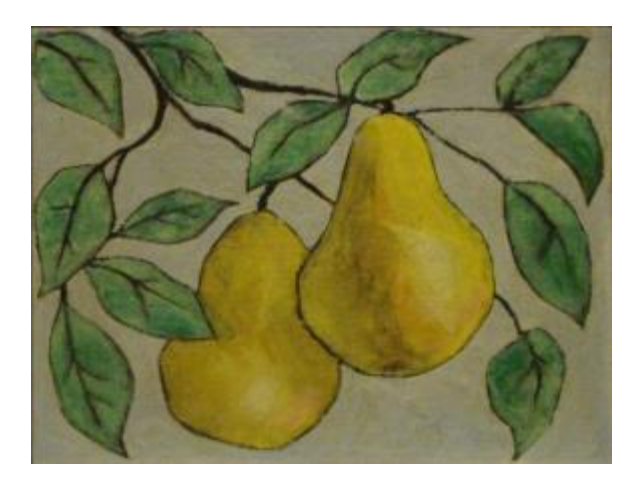

#### *Example Project 3 – Straightening a Photo (2)*

- **Rotate as needed to get the top edge horizontal.**
- **Correct Skew distortion using Perspective Crop tool.**
	- **Drag each corner to stretch or compress, then press Enter to crop.**
- **Crop again if needed using the Crop tool.**
- **Adjust the overall contrast of the image.**
	- **Adjust contrast & brightness.**
	- **Experiment with the Levels tool.**
- **Repair any blemishes (spots, cracks).**
	- **Caution – easy to overdo it.**
	- **Use the clone tool or healing brush tool.**
	- **Use the pencil & paintbrush.**
- **Add a border … Filters > Décor > Add Border.**
- **Export to a .png image file.**

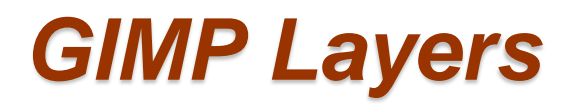

- **A GIMP "image" is comprised of one or more layers, stacked vertically. The image you see is the composite of viewing through all the layers, top to bottom.**
- **The background layer is usually the base image, sometimes a background pattern or image.**
- **Each layer applies its modifications to the layers below it.**
- **You can reorder the layers to change how they affect the composite image.**
- **You can also merge or flatten layers when you have the desired effects.**
- **Let's look at some simple layer actions.**

#### *Example Project 4 – Portrait Retouch (1)*

- **Original image shot against a cluttered background.**
- **Spherical distortion present due to wide-angle web-cam lens.**
- **Reworked to composite with a different background.**

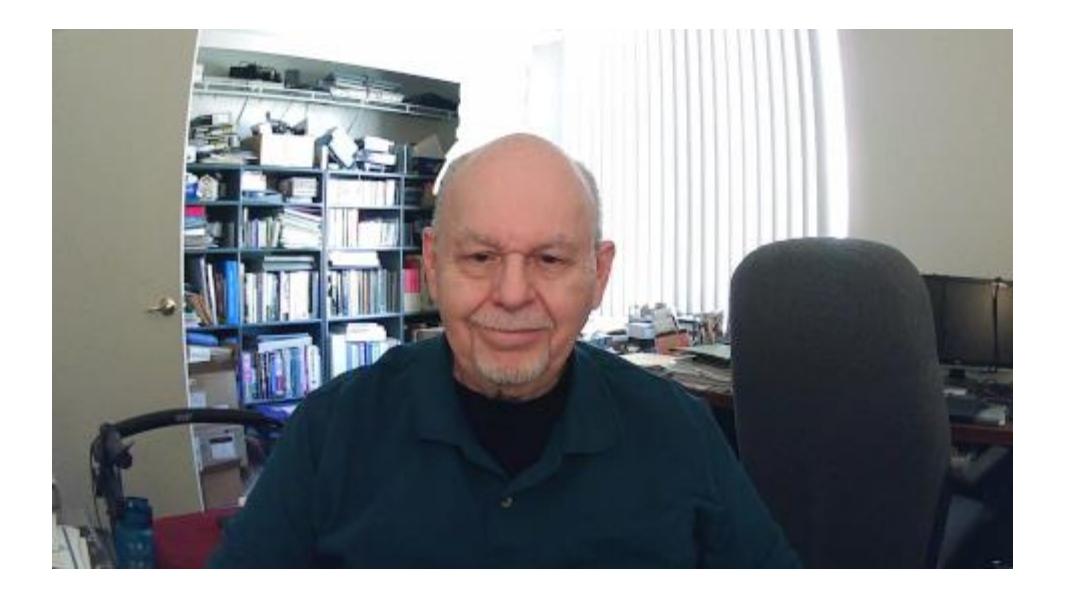

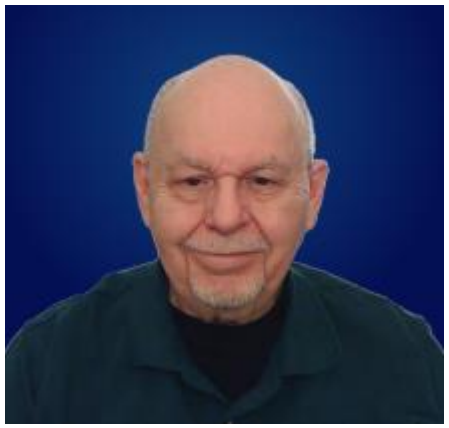

#### *Example Project 4 – Portrait Retouch (2)*

- **Take an existing portrait (head shot) and re-do the background color.**
	- **Crop the image to roughly the final size and shape.**
	- **Retouch the subject using the Clone Stamp and Heal tools and the Dodge tool. May also try the Noise Reduction tool.**
	- **Also adjust the overall contrast, brightness & saturation of the image.**
	- **Export the image as a .png**
	- **Remove background using Adobe Express. [http://adobeexpress.com](http://adobeexpress.com/)**
	- **Open the saved Adobe Express image (has a transparent background).**
	- **Use the GIMP Eraser tool to clean up any small glitches left from Adobe.**
	- **Add a new layer and move it to the bottom. Hide the foreground layer.**
	- **Set foreground and background colors.**
	- **Select the new background layer.**
	- **Put a color, gradient or other image on the background layer.**
	- **Unhide the foreground layer to see the combined effect.**
	- **Make any final adjustments.**
	- **Export the finished result to a .png file.**

# *Printing GIMP Images*

- **Click File > Print to get to the Print dialog.**
- **You can select the printer, paper size, quality and copy count.**
- **You can also specify a variety of settings for how the image will be rendered to the printed page.**
- **When you've made your selections, just click the "Print" button.**

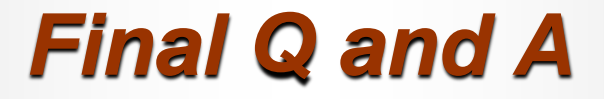

**Final Questions and Answers**

**Image Editing With GIMP**